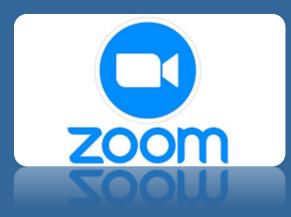

# Zoom – How to Guide for Students and Parents

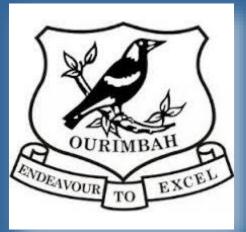

## TABLET/PHONE APP

Go to Play Store or App Store, Search for and download Zoom Cloud Meeting

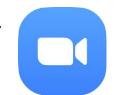

You DO NOT need to create an account, you will be joining with a code. Click on the link supplied to you by your teacher in Seesaw. This is an example of what it looks like:

https://nsweducation.zoom.us/j/268049185?pwd=UHNBVXUz eCtmZWI3NDRFdmdqUDdqUT09

Once you click on the link it will open automatically into Zoom app and load meeting.

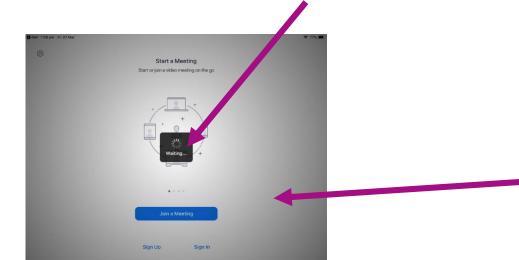

You will be prompted to add your name, and then enter the waiting room. Your teacher will admit you when the meeting starts. (Please use your correct name, no nicknames)

| 595-629-31                              |
|-----------------------------------------|
| 1:30 pm Australian Eastern Daylight Tim |
| 2020-03-2                               |
|                                         |
|                                         |
|                                         |
|                                         |
|                                         |
| 2                                       |

If the link does not work, you can manually enter the meeting code and password, which will also be in the invitation details, by clicking the Join Meeting button

## STUDENTS VIEW TABLET/PHONE

Switch between Gallery View or Speaker View

Students can Mute and Unmute Mic

Students can turn their Camera off and on

Your teacher may send you a request to turn your camera on, you can choose to accept or decline.

You are unable to share your screen with classmates or teacher unless your teacher enables this option.

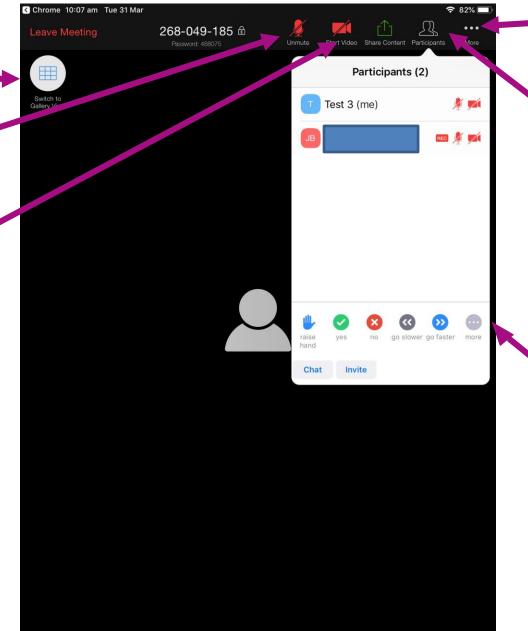

Click ... for more options Thumbs up and Thumbs down

Click Participants, students can: See who is in the meeting See who the host is Chat in the whole group

Use Non-Verbal cues Like Raise Hand to get teacher's attention.

#### PC/LAPTOP APP

You DO NOT need to create an account, you will be joining with a code. Click on the link supplied to you by your teacher on Seesaw. This is an example of what it looks like:

https://nsweducation.zoom.us/j/268049185?pwd=UHNBVXUz eCtmZWI3NDRFdmdqUDdqUT09

Once you click on the link it will ask you to download the ZOOM app (only the first time, subsequent times the link opens automatically in app)

| zoom     |                                                                                                    | Support English + |
|----------|----------------------------------------------------------------------------------------------------|-------------------|
|          | Launching                                                                                                    |                   |
|          | Please click Open Zoom Meetings if you see the system dialog.<br>If nothing prompts from browser, click here to launch the meeting, or download & run Zoom. |                   |
| <b>↓</b> | Capyright 62020 Zoom Volkes Communications Inc. All rights reserved.<br>Nivacy & Legal Philtres                                                             | () Help           |

You will be prompted to add your name, and then enter the waiting room. Your teacher will admit you when the meeting starts.

|                      | My Meeting                | Leave               |
|----------------------|---------------------------|---------------------|
| 🔆 Waiting for the he | ost to start this meeting |                     |
| Meeting ID           |                           | 595-629-313         |
| Time                 | 1:30 pm Australian Ea     | stern Daylight Time |
| Date                 |                           | 2020-03-27          |
|                      | Sign In                   |                     |
|                      | Sign in                   |                     |
|                      |                           |                     |
|                      |                           |                     |
|                      |                           |                     |
|                      |                           |                     |
|                      |                           |                     |

If the link does not work, you can manually enter the meeting code and password, which will also be in the invitation details, by clicking the Join Meeting button

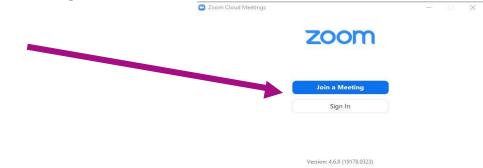

#### STUDENTS VIEW PC/LAPTOP APP

virtual background

Switch between Gallery View or Speaker View 😁 Speaker View 0 Participants (2) % 0 × D1 Your teacher may send you a request to turn your camera on, you can choose to accept or decline. You are unable to share your screen with classmates or teacher Students can unless your teacher Mute and enables this option. Unmute Mic Click Participants, students can: 2+ Leave Meeti Unmute Me See who is in the meeting Stop Video See who the host is Use Non-Verbal cues Chat Reactions Students can turn their such as Raise Hand Thumbs up and Thumbs up and Camera off and on to get teacher's Thumbs down Silent Cheer Click arrow to change attention.